# **How to Set up Cricut on Computer/Phone: A Beginner's Guide**

If you want to set up a Cricut machine and you are wondering **[how to](https://cricutdrivers.com/)  [set up Cricut](https://cricutdrivers.com/)** using Bluetooth, you should keep reading the blog, and by the time you finish it, you will have all the information you need. Connecting Cricut via Bluetooth is easy, but at the same time, it is important to set up the machine. Without connecting your Cricut to your computer or phone, you will not be able to use any Cricut machine for crafting and all the projects you want to work on.

You can also connect a Cricut machine via a USB cable, but most users prefer Bluetooth connectivity because it is a wireless connection. So, you do not have to worry about the cable, and you can use it from wherever you want within the range. Now, let's get started with the wireless connection here.

#### **How to Set up Cricut on Android Using Bluetooth?**

If you want to set up the Cricut machine but don't have a computer, you shouldn't worry about it. You can now connect Cricut to your Android phone and start working on projects. To learn about the connection, follow the steps written below:

- 1. In the beginning, turn on the machine and keep it within a range of 10–15 feet.
- 2. After that, open your smartphone and click on the **Settings** app.

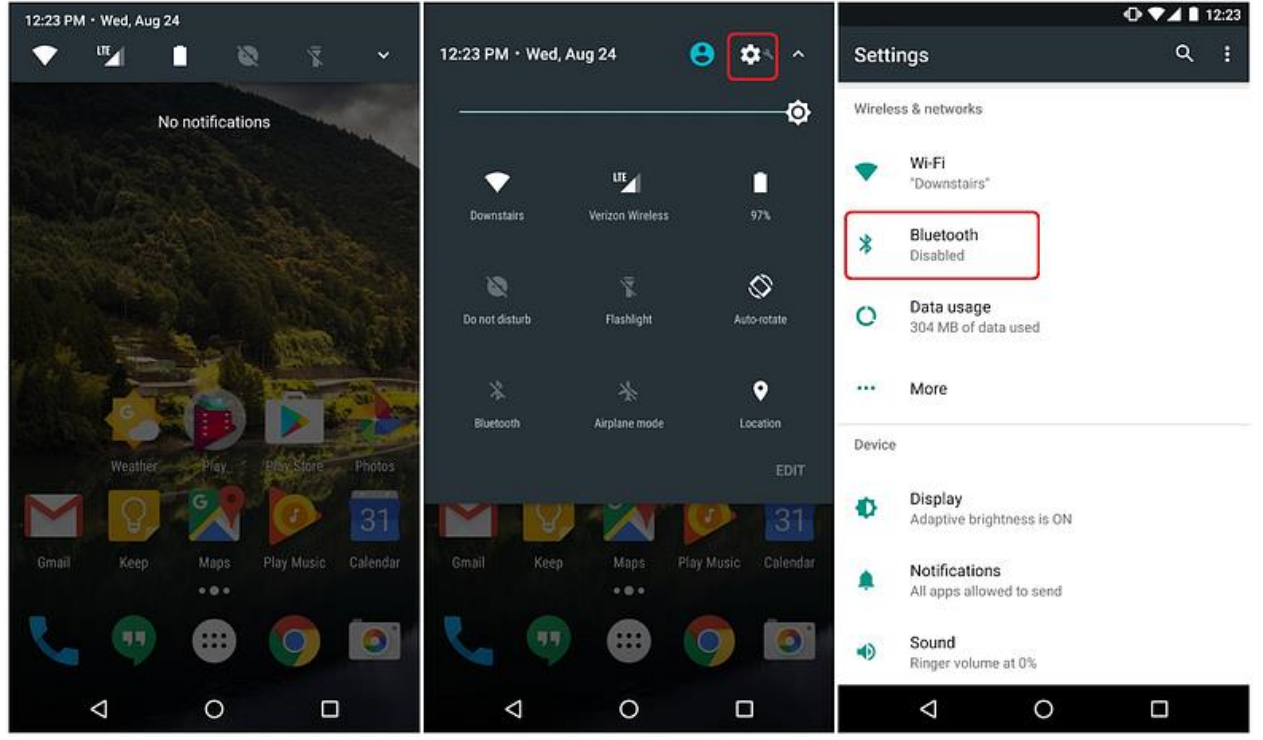

- 1. Then, proceed towards Bluetooth and turn it on.
- 2. Now, search for nearby Bluetooth devices.

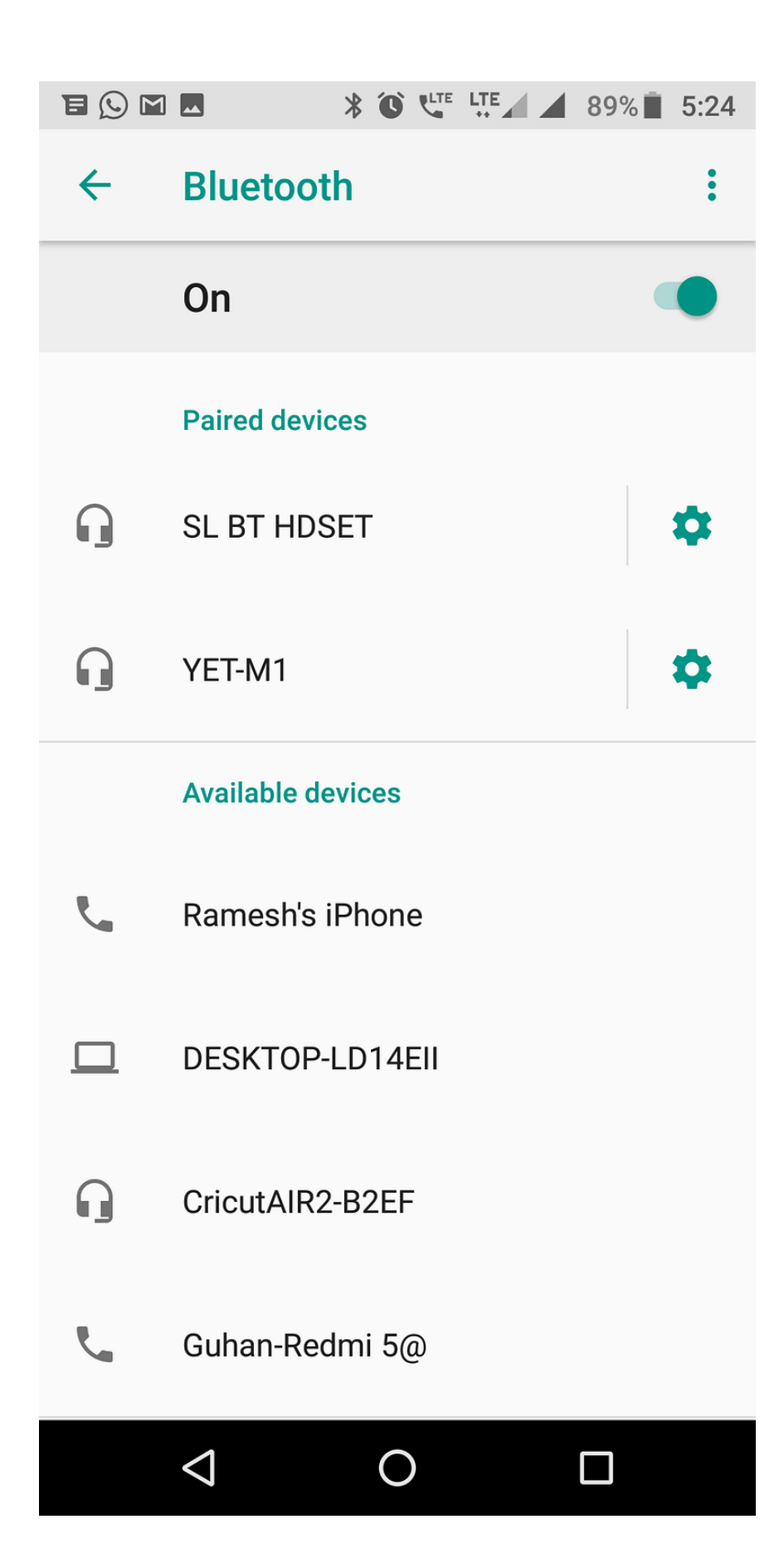

You will see that all the Bluetooth devices that are available to be connected have shown up.

- 1. Next, you have to select your Cricut model.
- 2. If you want to make sure whether the machine is connected to the phone or not, you should check for the **New Product Setup** on the Cricut Design space app. You can see that the machine appears to be connected over there.

### **How to Set up Cricut on iPhone via Bluetooth?**

Similarly, you can connect a Cricut machine to your iPhone in a few simple steps. The steps to connect the iPhone to your Cricut are pretty much the same. You can do that by following the below-written steps.

- 1. Firstly, connect the machine to the electrical outlet and press the **power** button to turn it on.
- 2. Then, open the **Settings** app on the iPhone and select **Bluetooth**.

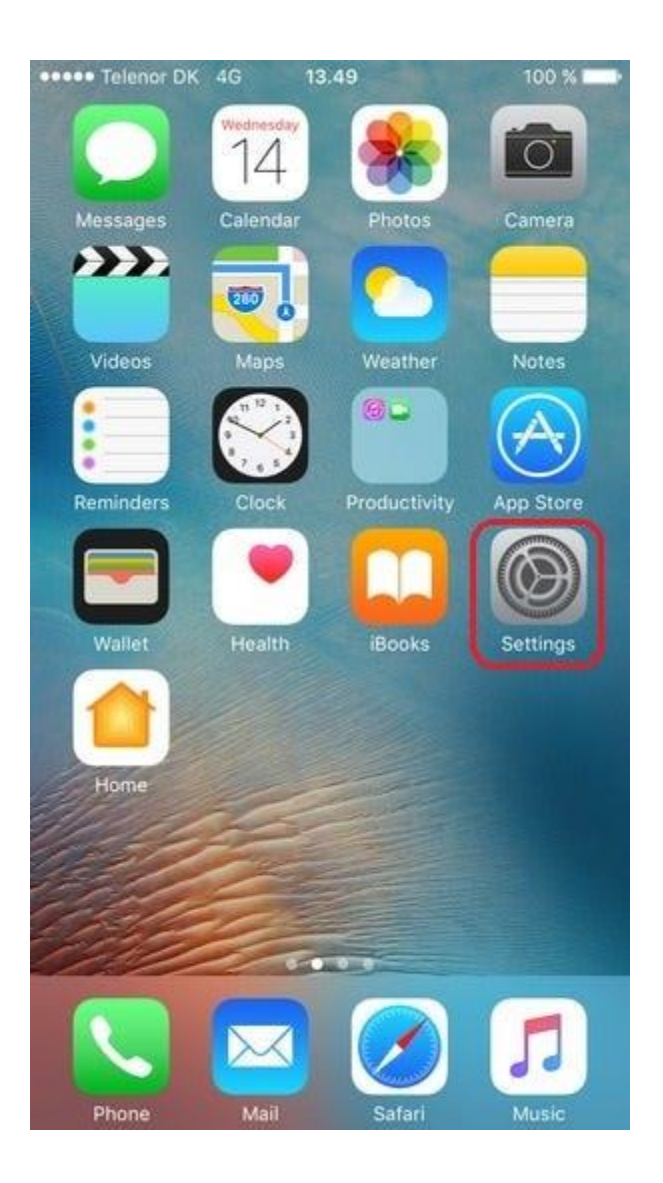

Afterward, turn the Bluetooth on if you find it off.

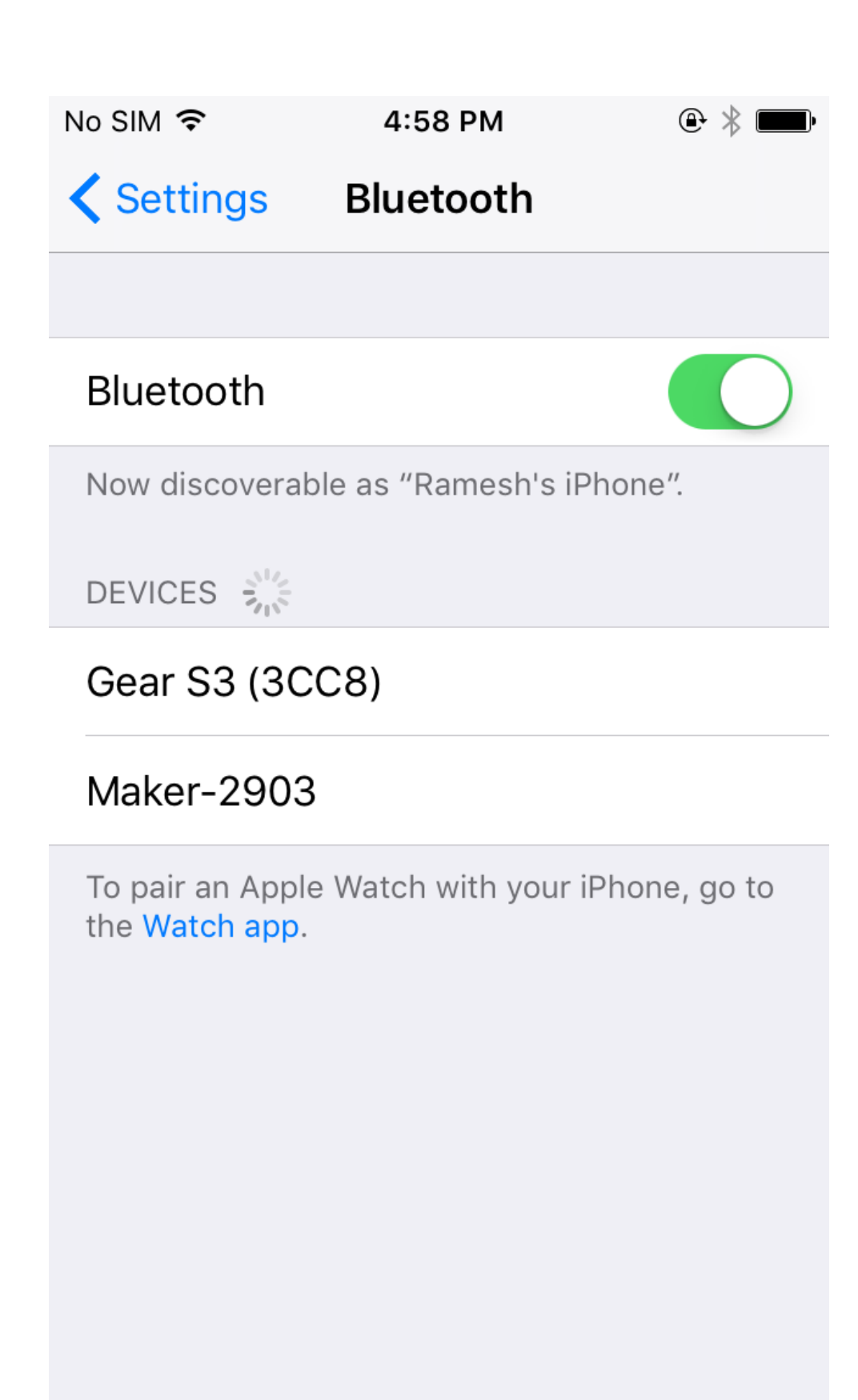

Now, you will need to search for the available devices to connect to your phone.

- 1. When you see your machine appear among the list of other devices, you have to click on it. This will be connected to your phone in no time.
- 2. To ensure the connectivity of the phone, you should go to the Design Space app and check the **New Product Setup.** You can see that the machine and device are connected.

#### **How to Setup Cricut on Windows With Bluetooth?**

If you want to set up a Cricut machine on a Windows computer, you should be following these simple steps.

- 1. First, make sure that you have given a power supply to the machine and then turn it on.
- 2. Go to the **Start menu** on your computer, open **Settings**, and then choose **Devices**.

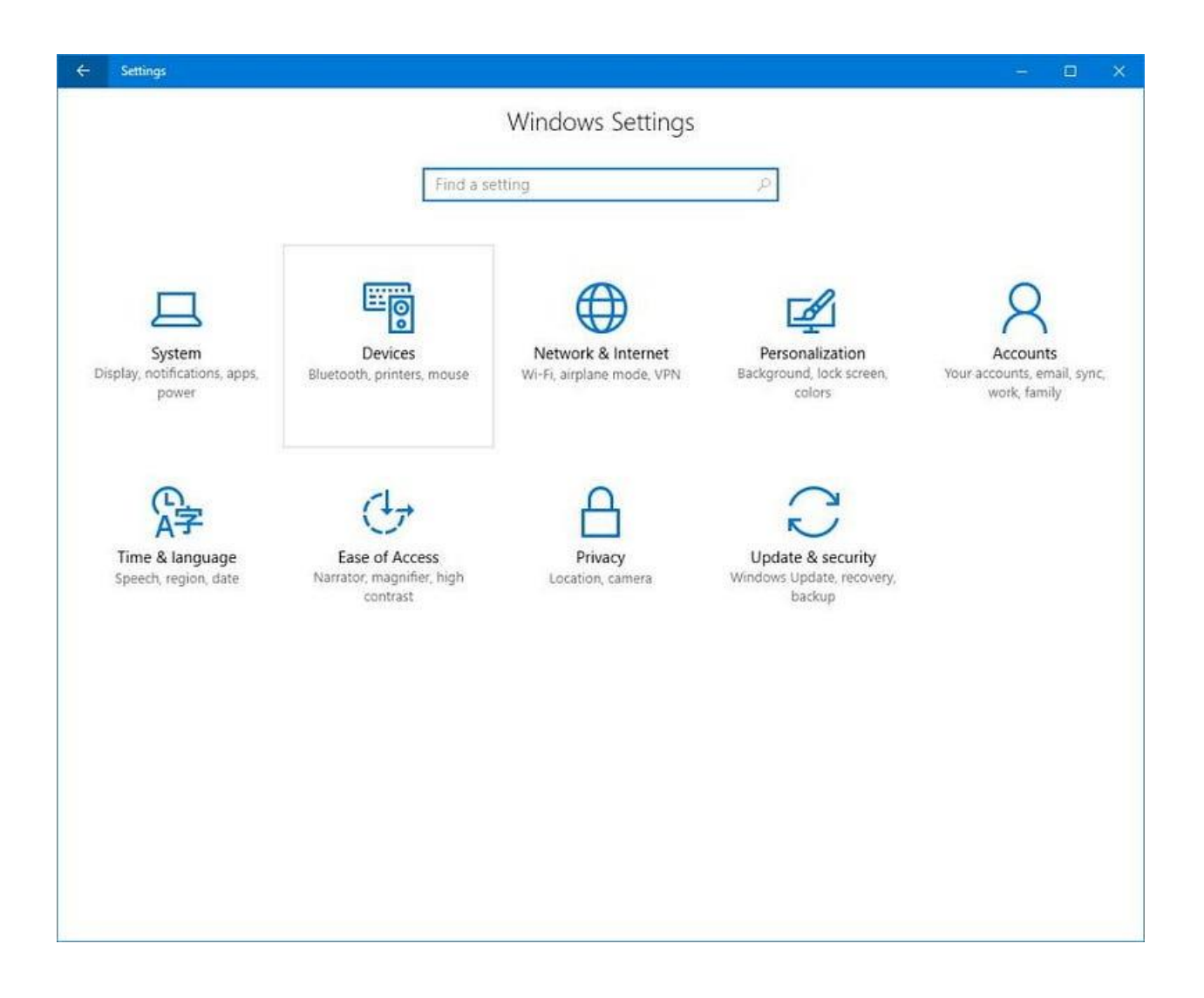

Now, click on **Add Bluetooth or other device** and click on the Bluetooth toggle.

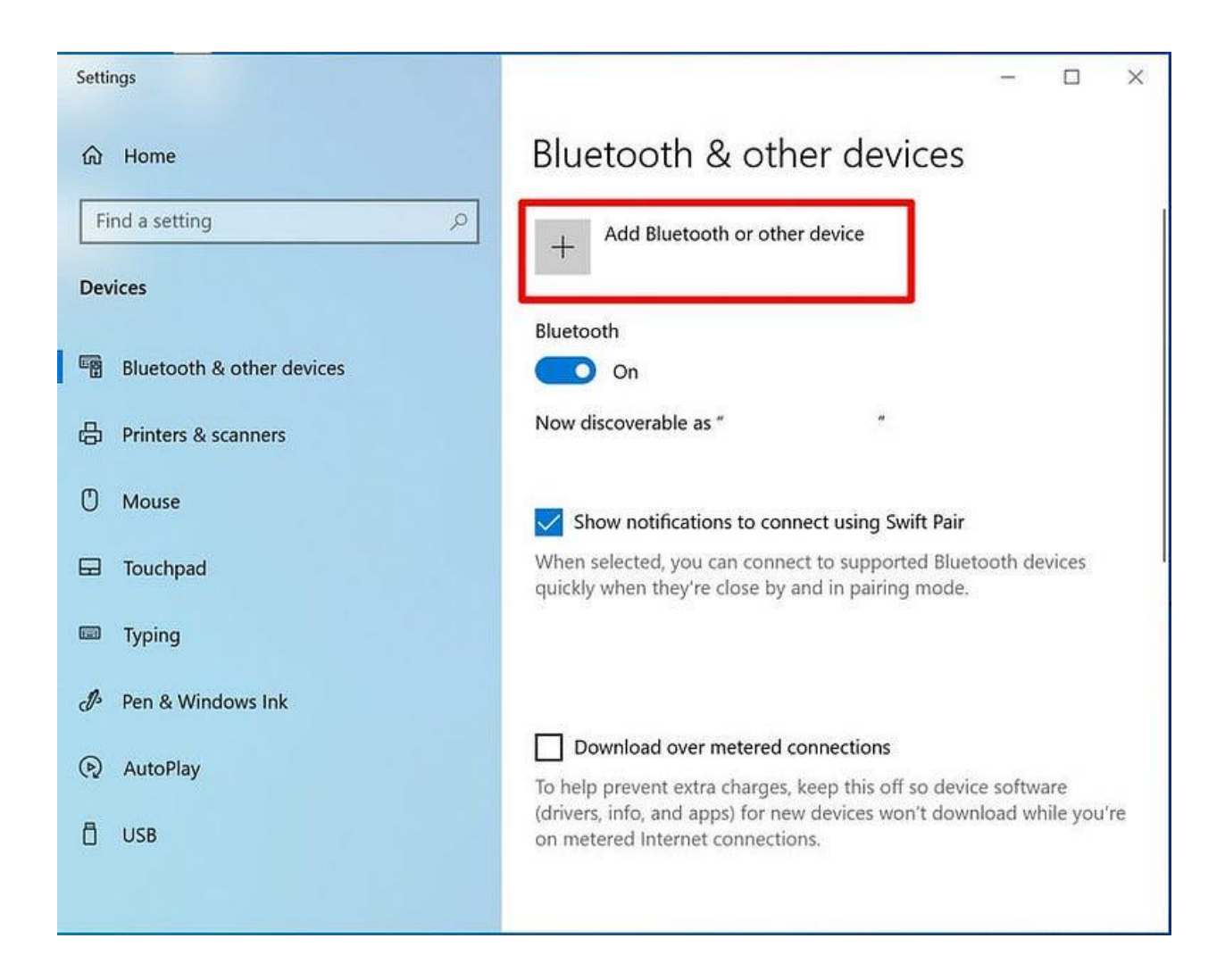

If you see that Bluetooth is off, turn it on.

- 1. Then, search for the Cricut machine on the search panel.
- 2. When you see the list of available devices, select the Cricut model.
- 3. Your Cricut product will connect itself to your Android phone.

4. When you go back to the Design Space app and open the **New Product Setup**, you will find the device connected to the machine.

#### **How to Set up Cricut via Bluetooth on Mac?**

Again, the procedure to connect the MacBook is as simple as that of Windows. You can see how easy the process is by following the steps that I am writing down below.

- 1. To initiate the process of connection, start by connecting the machine to a power socket using a power adapter.
- 2. Then, open your Apple MacBook and go to the **Apple menu**.
- 3. Next, open **System Preferences**, and then finally, **Bluetooth**.

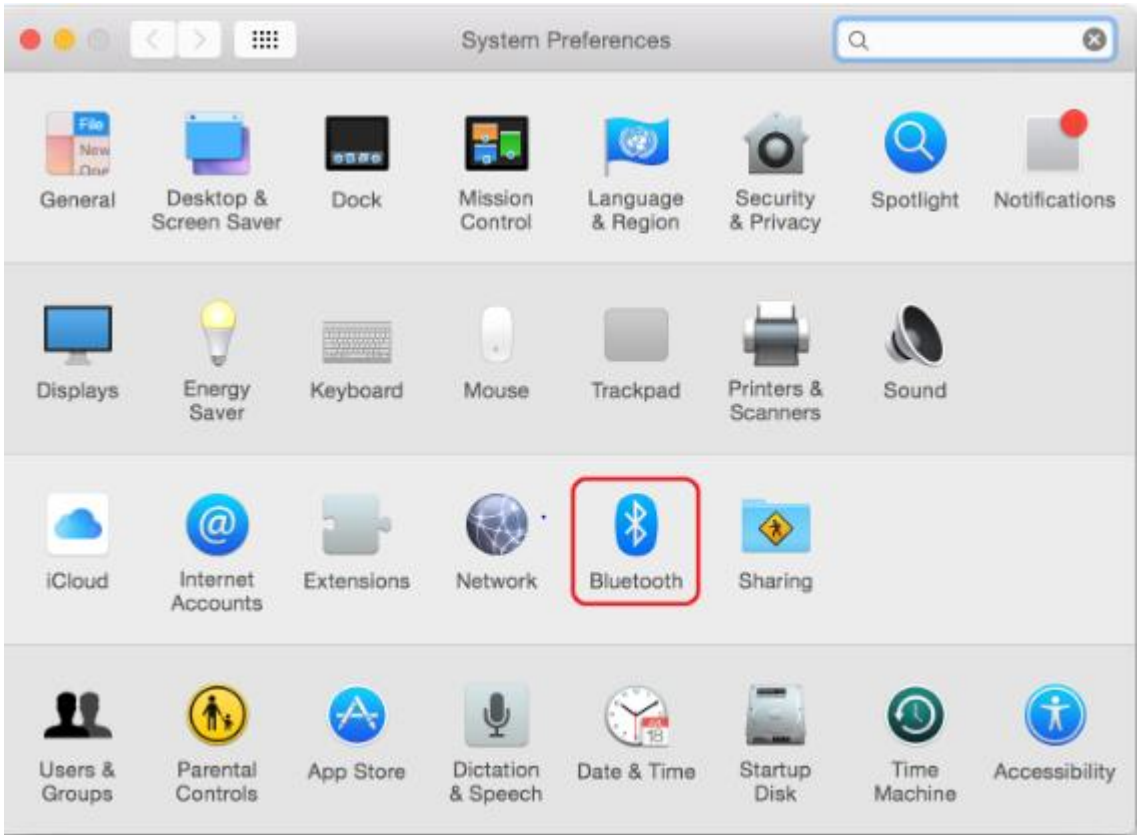

If you see that the Bluetooth is not on, you have to turn it on.

- 1. Now, look for the device that you can connect to your phone.
- 2. If the devices do not appear automatically, you may have to search for them. When you see your Cricut model, tap on it.

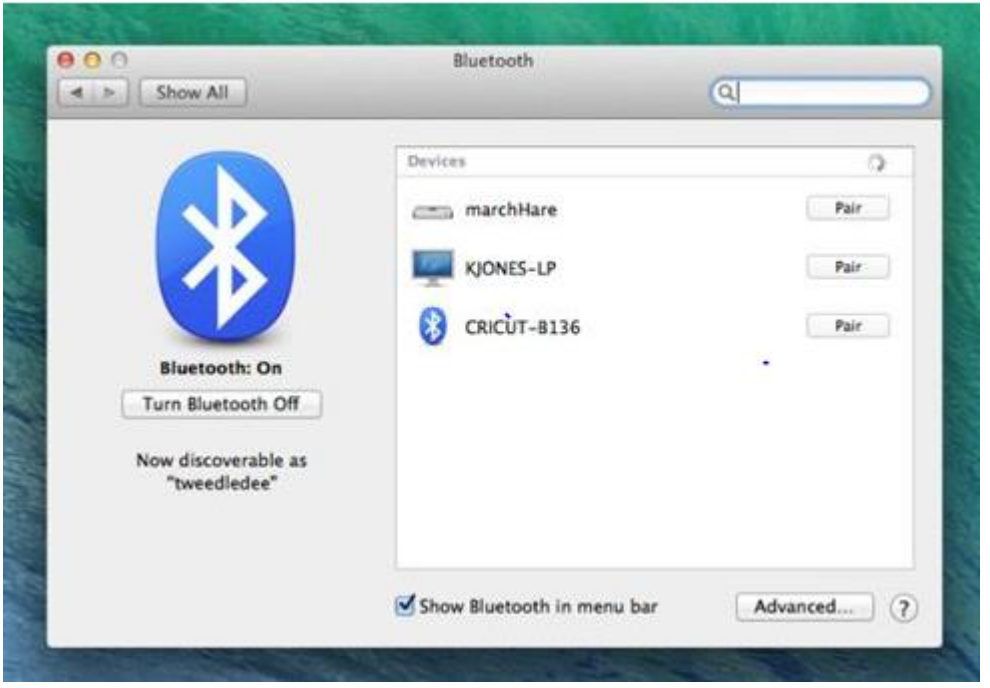

Return to the Cricut Design app and check the **New Product Setup**. Ensure the connection to your MacBook.

Once you have connected your Cricut to any of these devices, you can act on further activity. Now, connect your device to the internet and download the Cricut Design Space app. Then, you have to sign in with a Cricut ID on that app. If you are a first-time Cricut user and have never made an account before, you will need to create one now. Once you have logged in, your Cricut machine setup is complete.

## **Conclusion**

Learning about connecting Cricut to your desktop and mobile device is the first step in the process of knowing **[how to set up Cricut](https://cricutdrivers.com/)** via Bluetooth. You can connect any of the four above-mentioned operating systems to your Cricut machine using Bluetooth and then proceed for further setup. Once the connection is complete, download the Cricut Design Space software on your phone and log in with a Cricut account. Now, you can start your crafting journey with Cricut.

## **FAQs**

#### **What Are Some Common Issues That Bluetooth Connection Faces?**

Cricut Bluetooth usually faces a few common problems. One of them is exceeding the range of Bluetooth connectivity. In case you have kept your device at a higher distance of 10–15 feet. In this case, bring the device closer, and the issue will be fixed. Another problem is that your Bluetooth accidentally gets turned off, and then the connection will be interrupted. Turn the Bluetooth on back, and the problem will be resolved right away.

#### **What Is the Process for Resetting Cricut Bluetooth?**

If you are unable to find the reason for your connection interruption, you can choose to reset Bluetooth pairing. To reset Bluetooth pairing, you should first go to **Settings** and then Bluetooth. Now, right-click on the paired connection, select the **Unpair** option, and then confirm. The device will be unpaired. Again, search for nearby devices. When you see the Cricut machine, click on it, and it will connect. The reset is complete now.

### **What Is Another Way of Connecting Cricut Apart From Bluetooth?**

Cricut users prefer Bluetooth connections for their flexibility and comfortability, but there is another way of connecting Cricut to your device. You can connect them with a USB cable as well. The process of connecting them with a cable is simple. You have to take a cable and connect it to the Cricut machine and the cable at both ends. Make sure you are not using an overused or strained cable.

Visit here For More Information: **[Cricut Venture](https://cricutdrivers.com/)**

#### **[Pinterest](https://www.pinterest.com/Cricutdrivers/)**